## Removing and Adding an Employer Contact Using Retirement Online

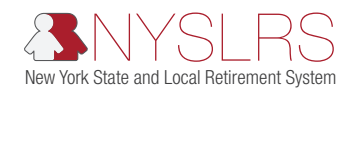

This quick guide shows you (as a Contact Administrator) how to remove and add an employer contact using *Retirement Online*. This request may need to be reviewed and approved by the Member & Employer Services Bureau before the change is implemented.

To add and/or remove a non-Payroll employer contact, complete Steps 1 – 33.

To add and/or remove a Payroll employer contact, you must first add a new Payroll employer contact, then remove the previous one. There must always be a Payroll contact in the system, so it will not allow you to remove a Payroll contact first. To complete the Steps required, complete Steps 1 – 3, then proceed to Steps 34 – 67.

When you remove an employee from your NYSLRS Employer Contact list, it only removes them as a contact. It does not remove the employee's NYSLRS membership, nor does it make them inactive under your location code. If the employee has left your location, the Security Administrator must remove all security roles associated with the employee prior to you removing them as a contact.

It is important to keep your employer contacts up to date so the appropriate employees receive employer-specific information from NYSLRS without delay.

If you need to request access or assign security roles for a Security Administrator or Contact Administrator, you must submit a new Security Administrator or Contact Administrator form completed and signed by your CEO or CFO to NYSLRS. For more information, please visit the [Contact and Security Administrator Roles page.](https://web.osc.state.ny.us/retire/retirement_online/admin-roles.php)

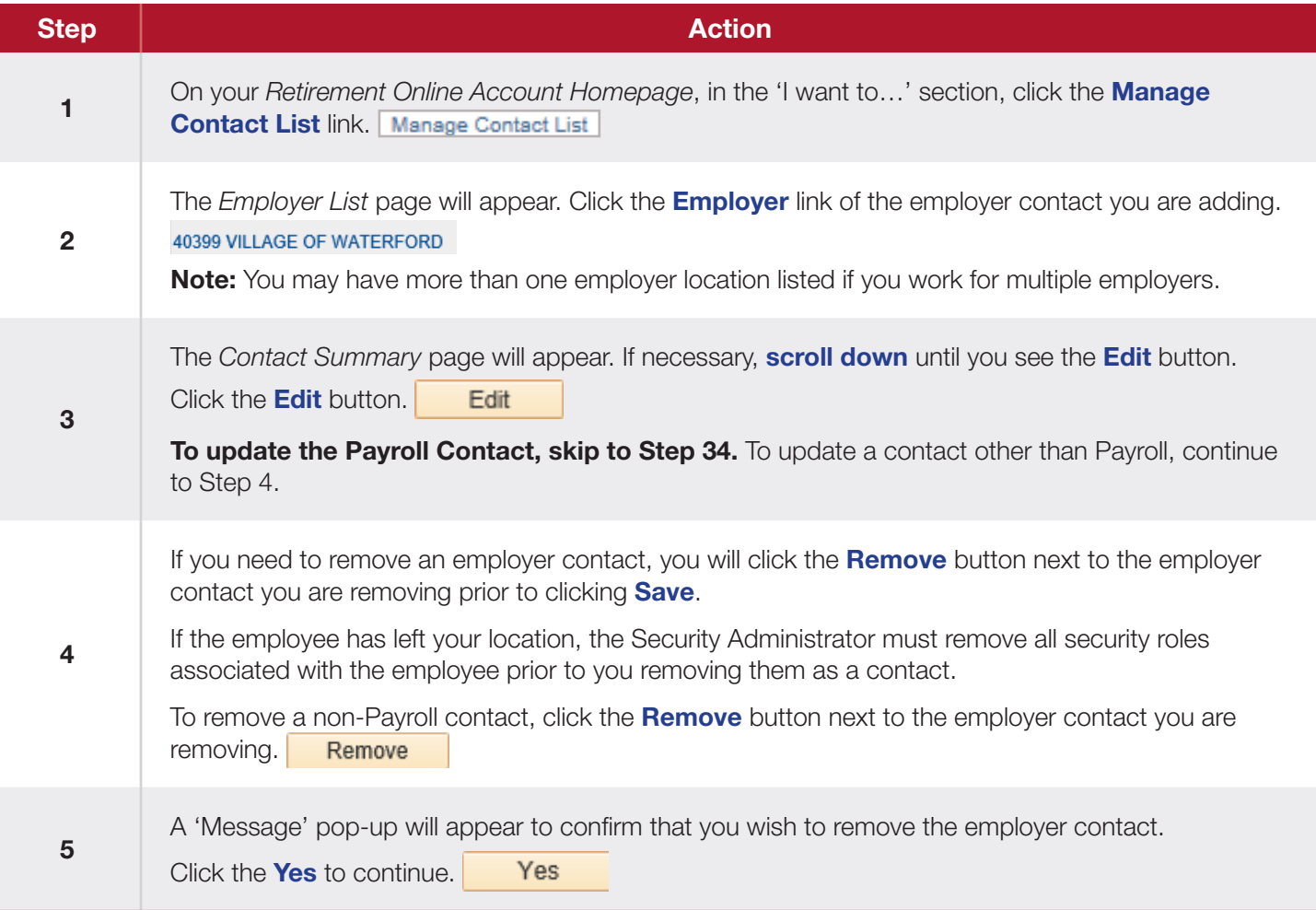

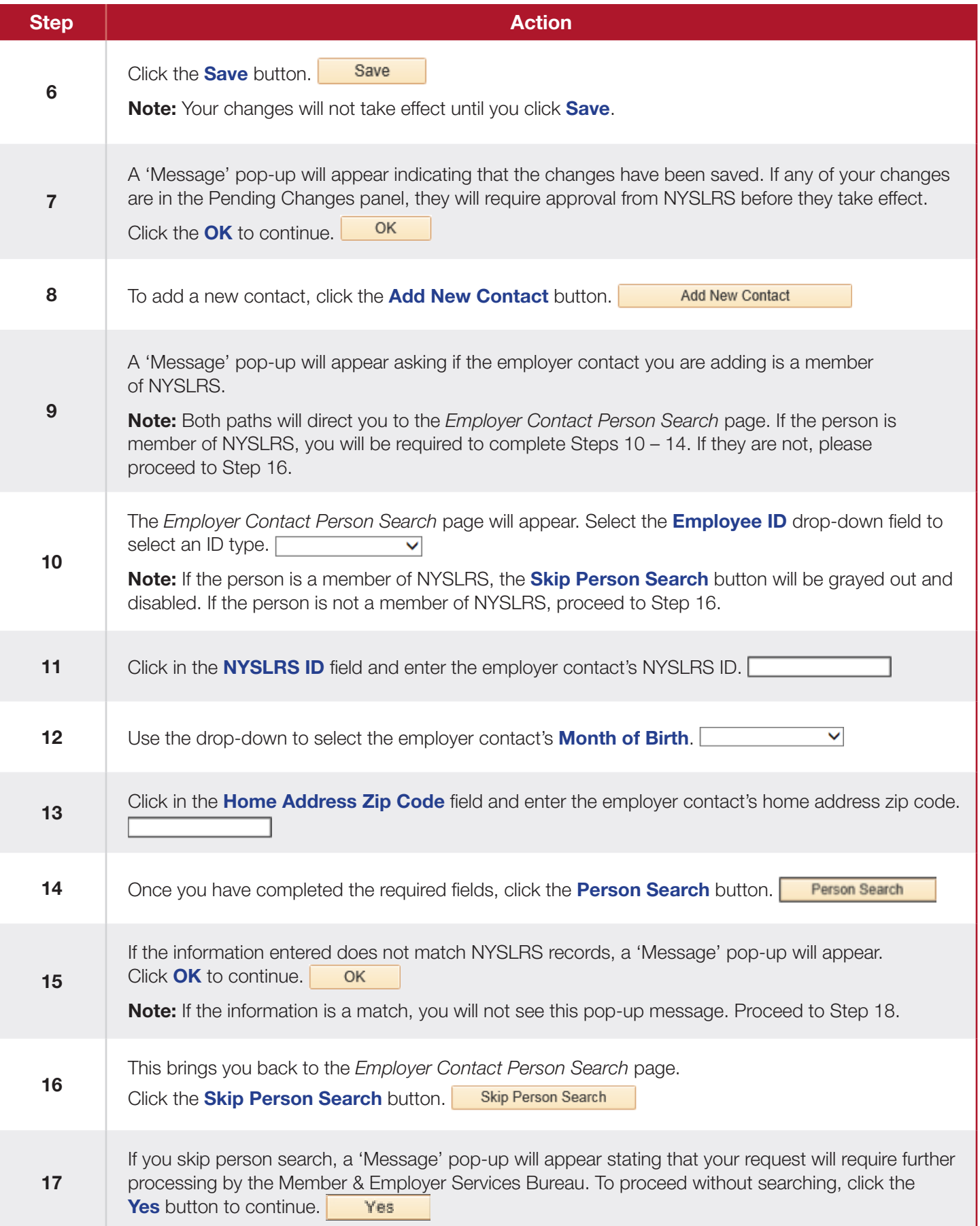

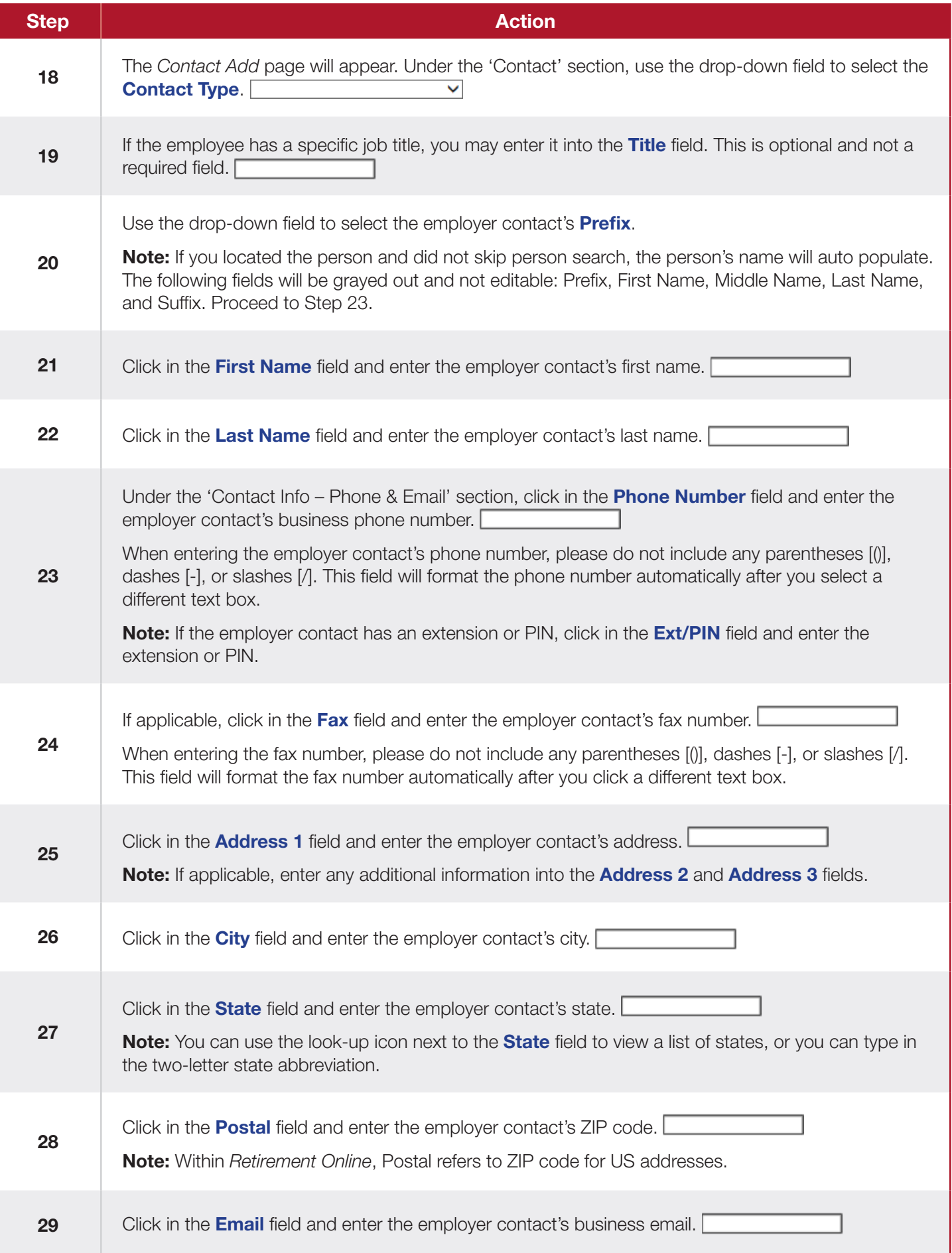

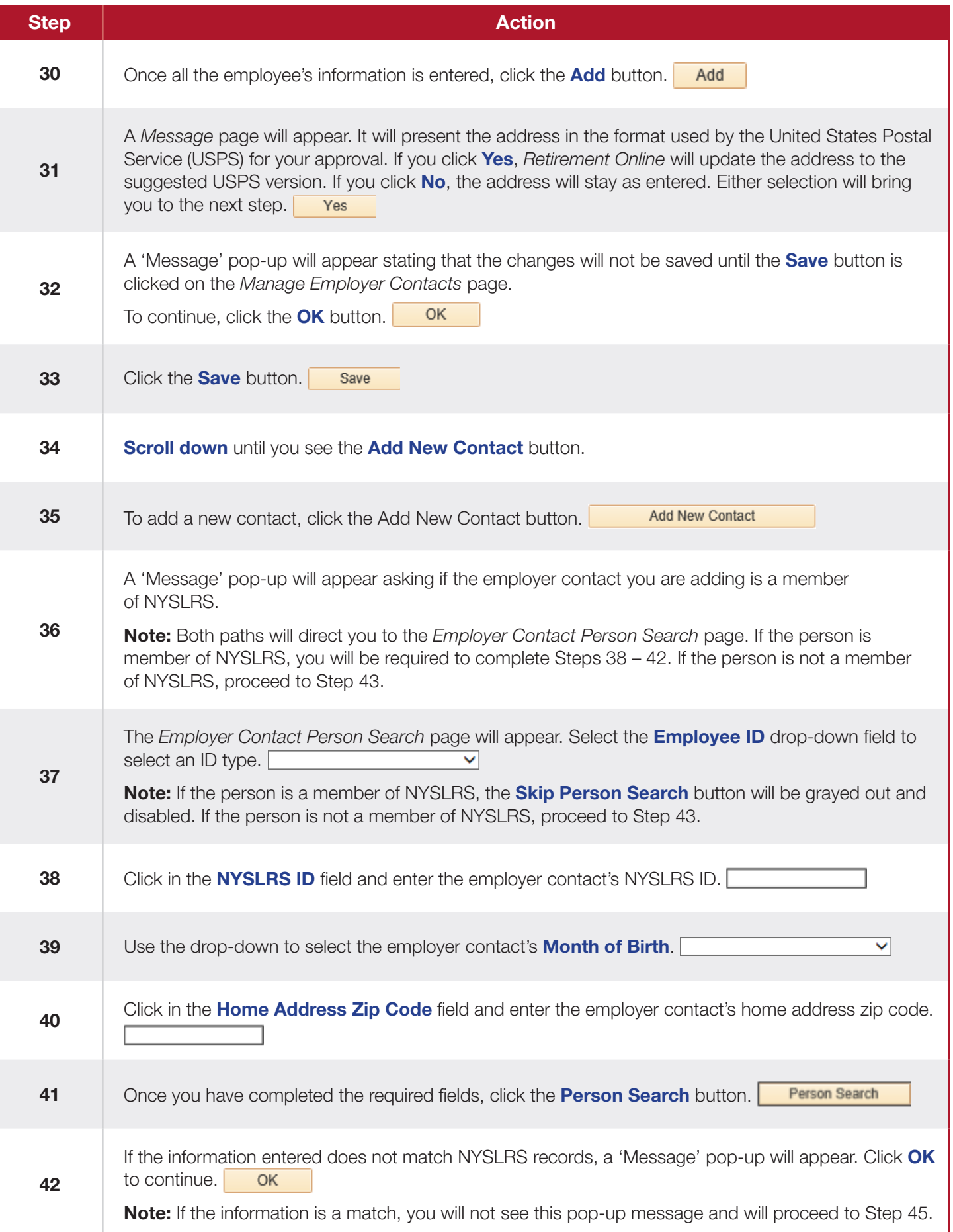

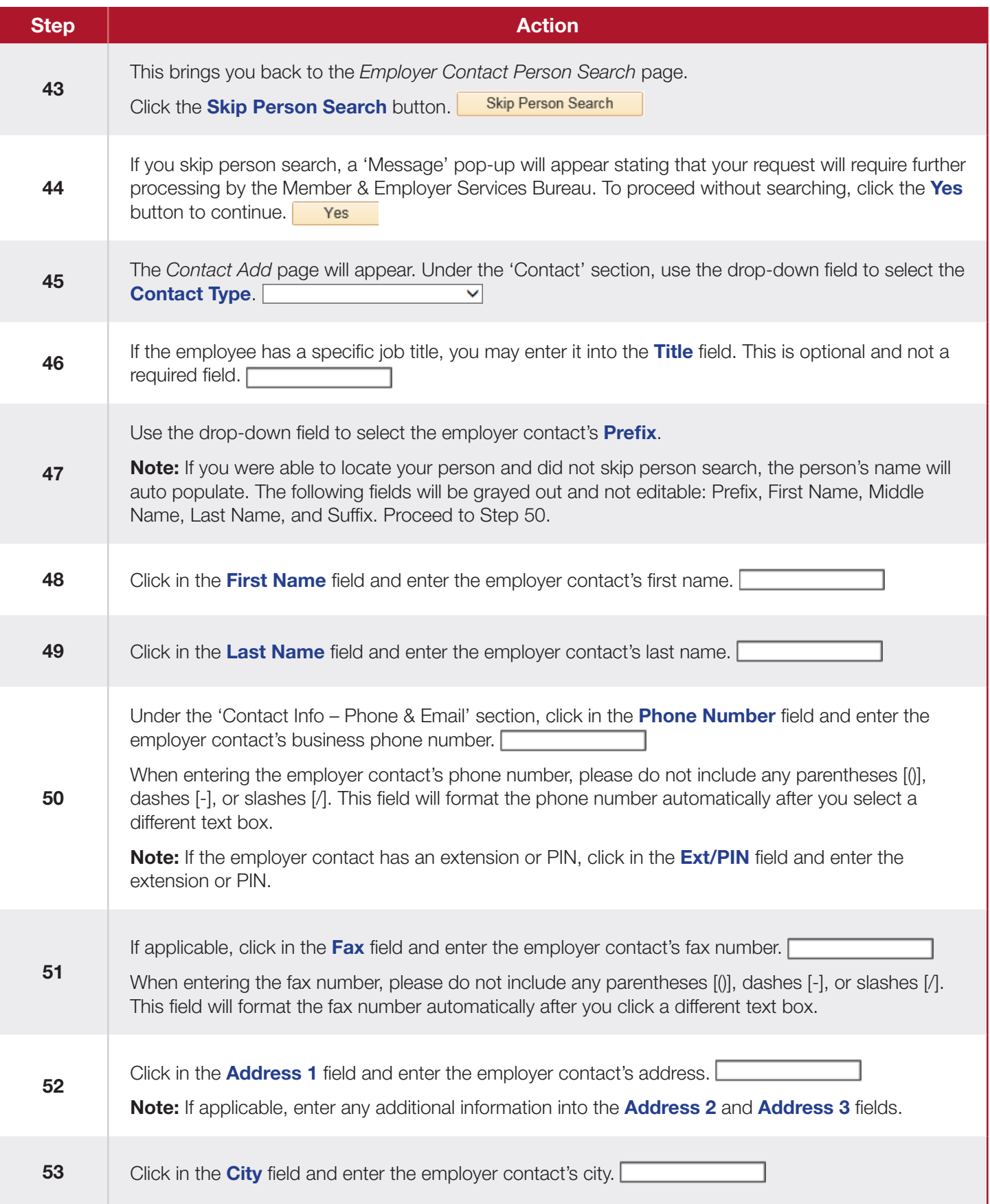

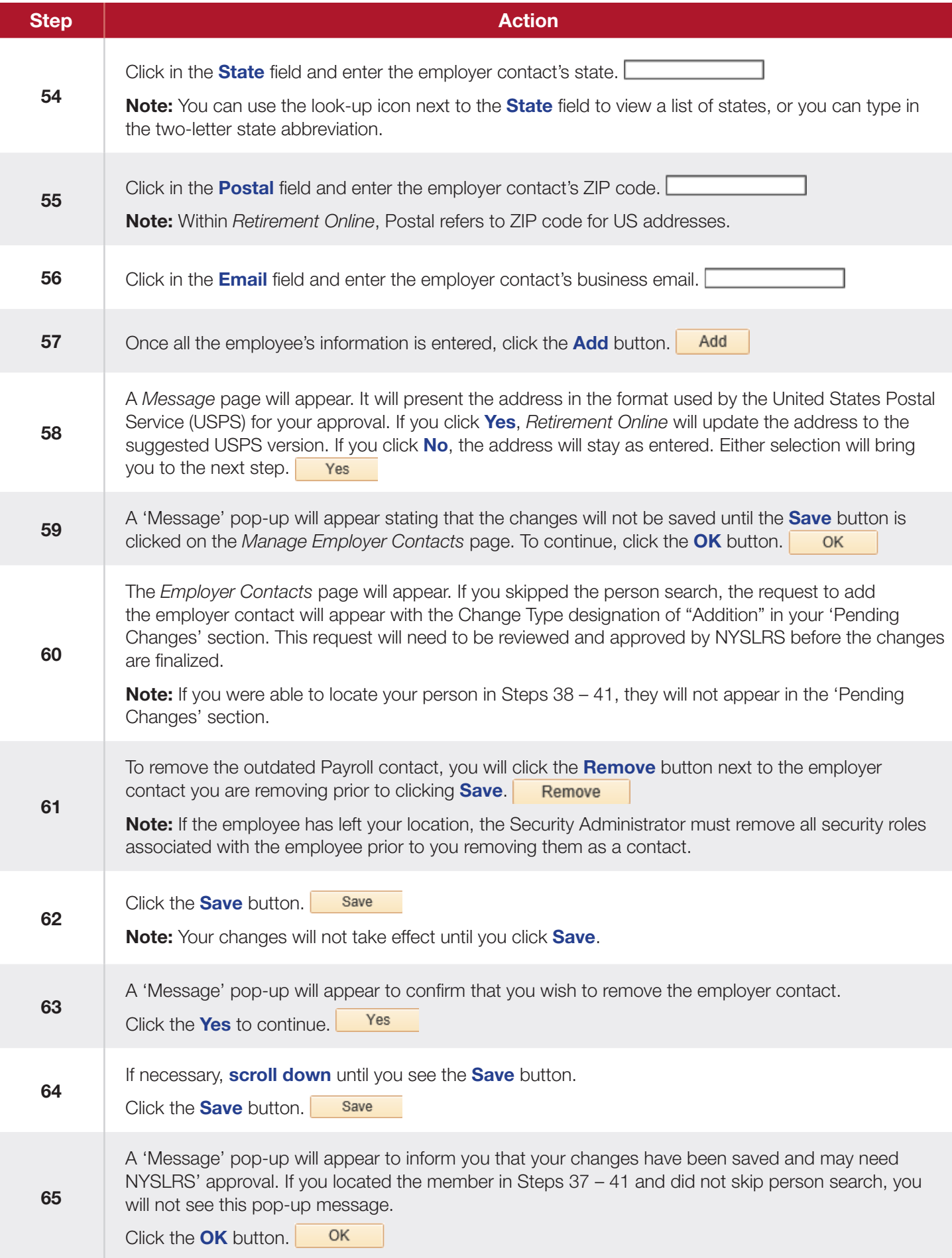